### **NETGEAR BUSINESS**

# Guide d'installation

## Routeur Pro 10 G/Multi-Gigabit Dual WAN avec gestion dans Insight Cloud Modèle PR460X

## Etape 1. Connexion à un modem et à l'alimentation

Juin 2023

Vous pouvez gérer le routeur via l'interface utilisateur locale lorsque vous vous connectez au réseau local, ou à distance en utilisant le mode NETGEAR Insight (abonnement requis). Dans une configuration standard, branchez le PR460X directement à un modem ou à une passerelle, afin d'assurer la connectivité Internet du PR460X. Vous pouvez également utiliser une connexion LAN existante provenant d'un autre routeur pour fournir une connectivité Internet au PR460X.

**REMARQUE :** si vous utilisez une configuration avec une connexion LAN à partir d'un autre routeur, connectez le câble LAN de l'autre routeur (ou d'un switch connecté à l'autre routeur) au port WAN1 jaune du PR460X.

Mettez le PR460X sous tension et vérifiez que le voyant d'alimentation et le voyant Internet sont allumés.

- 1. Débranchez l'alimentation du modem ou de la passerelle. S'il est équipé d'une batterie de secours, retirez-la.
- 2. Connectez ensuite le modem au port WAN1 jaune du PR460X à l'aide d'un câble Ethernet.

- Routeur NETGEAR PR460X
- Câble d'alimentation CA (varie selon la région)
- Câble Ethernet
- Kit de fixation sur bâti
- Pieds en caoutchouc pour l'installation sur un bureau ou une table.
- Guide d'installation

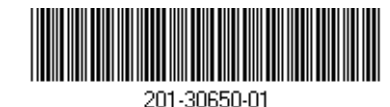

3. Branchez et activez le modem ou la passerelle.

S'il utilise une batterie de secours, insérez la batterie avant de l'allumer.

Pour plus d'informations sur l'état des voyants, consultez le tableau du panneau suivant.

# Contenu de la boîte

### Etape 2. Identification pour se connecter à Internet

- **REMARQUE :** avant de pouvoir sélectionner une méthode de gestion ou d'utiliser Insight pour gérer le PR460X, vous devez vous identifier via un navigateur Web dans l'interface utilisateur du PR460X et configurer la connexion Internet du PR460X.
- 1. Munissez-vous des informations de configuration de votre fournisseur d'accès à Internet (FAI).
- 2. Connectez l'ordinateur avec un câble Ethernet à un port LAN du PR460X.

couleurs suivantes :

Voyant<br>d'alimentation **Voyant Internet** Voyants des ports 2,5 G : WAN1 LAN1 LAN2 LAN3 Voyants des ports 10 G : LAN5 WAN<sub>2</sub>

**REMARQUE :** si vous configurez un point d'accès Wifi et le connectez directement à un port LAN du PR460X, vous pouvez également utiliser une connexion Wifi pour configurer le PR460X. Le PR460X lui-même ne permet pas la connexion Wifi ni l'alimentation par Ethernet (PoE) de sorte que, dans une telle configuration, vous devez utiliser une alimentation électrique ou un switch PoE pour alimenter le point d'accès.

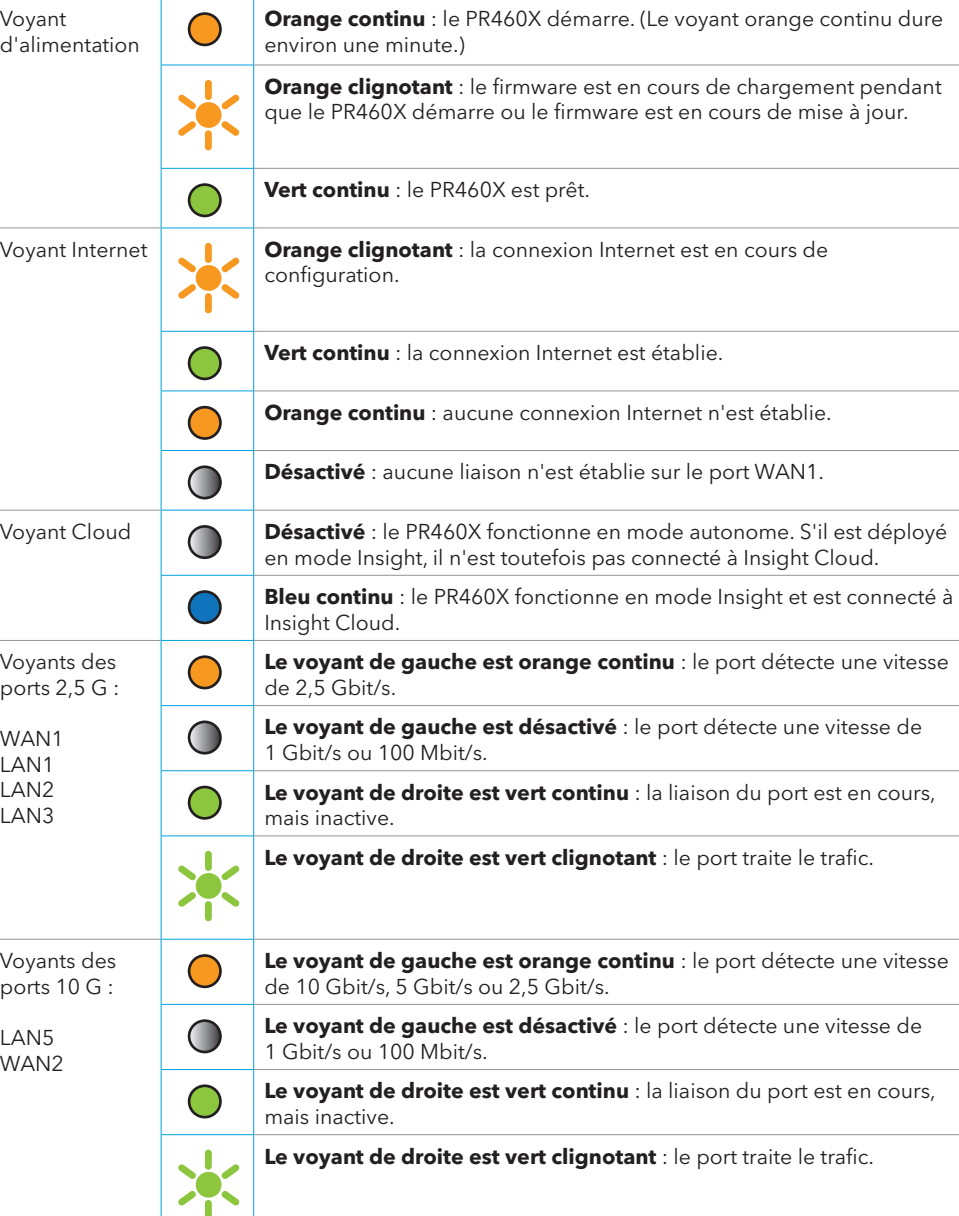

Vous pouvez utiliser le port LAN 1, 2 ou 3. L'ordinateur doit être configuré en tant que client DHCP afin qu'il puisse recevoir une adresse IP du PR460X. (Pour la plupart des ordinateurs, le client DHCP est activé par défaut.)

**AVERTISSEMENT :** Avant de connecter ce routeur à des câbles ou appareils extérieurs, lisez l'article [kb.netgear.com/fr/000057103/](https://kb.netgear.com/fr/000057103/) pour obtenir des informations relatives à la sécurité et à la garantie.

3. Lancez un navigateur Web et saisissez **https://routerlogin.net** dans le champ d'adresse (c'est le même principe que **https://192.168.1.1**).

Il est possible que votre navigateur affiche un avertissement de sécurité en raison du certificat autosigné du PR460X, il s'agit d'un comportement attendu. Vous pouvez poursuivre ou ajouter une exception pour l'avertissement de sécurité. Pour plus d'informations, consultez l'article [kb.netgear.com/fr/000062980/.](https://kb.netgear.com/fr/000062980/)

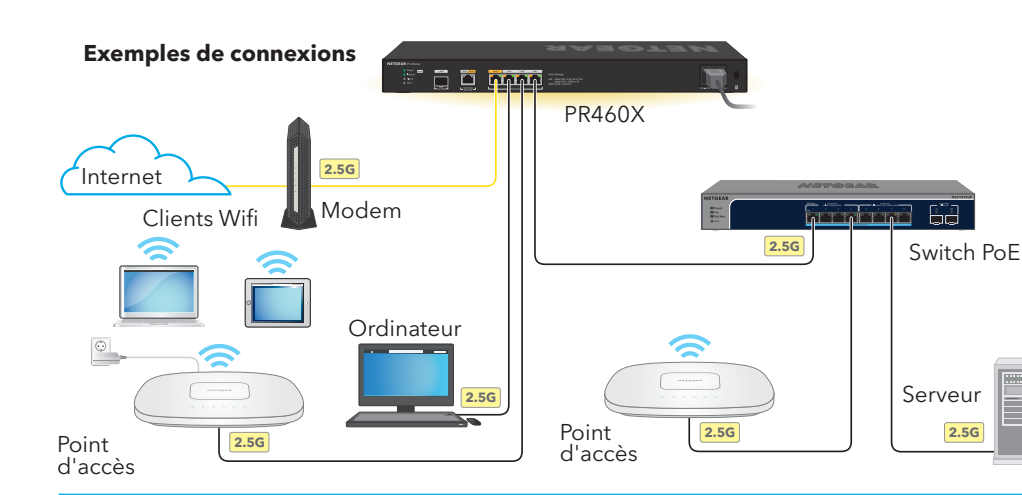

4. Sur la page d'Identification, saisissez le mot de passe administrateur par défaut, c'est-à-dire « password ».

L'assistant de configuration démarre.

5. Suivez les instructions de l'assistant de configuration pour vous connecter à Internet.

L'assistant de configuration recherche votre connexion Internet pour les serveurs et protocoles afin de déterminer votre configuration Internet.

- 6. Le système vous invite également à effectuer les opérations suivantes :
- a. Définissez un nouveau mot de passe administrateur pour l'identification locale, et configurez les questions et réponses de sécurité.
- b. Si une nouvelle version du firmware est disponible, suivez les instructions pour le mettre à jour. Après la mise à jour du firmware, le PR460X redémarre.

Lorsque le PR460X se connecte à Internet, le voyant Internet s'allume en vert continu.

La configuration et la gestion de votre routeur PR460X peuvent se faire localement. La gestion peut également se faire à distance avec NETGEAR Insight, qui apporte des fonctionnalités supplémentaires et des services additionnels non disponibles en mode autonome.

Votre nouvel appareil manageable via Insight est fourni avec Insight inclus, de sorte qu'il vous suffit d'enregistrer votre routeur avec votre compte MyNETGEAR pour que l'abonnement à Insight soit automatiquement activé. Pour plus d'informations, consultez les pages suivantes :

- [netgear.com/business/services/insight/subscription/](https://www.netgear.com/business/services/insight/subscription/)
- [kb.netgear.com/fr/000061848/](https://kb.netgear.com/fr/000061848/)

Pour configurer et gérer le PR460X, utilisez l'une des méthodes de configuration présentées dans ce tableau.

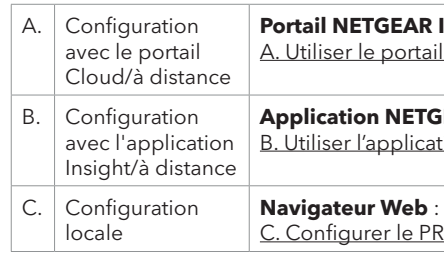

**REMARQUE :** pour accéder à la gestion à distance, sélectionnez l'une des méthodes de configuration Insight. Pour gérer le routeur localement, sélectionnez l'option de configuration locale. La configuration Insight et la configuration locale ne sont pas interchangeables.

**Insight Cloud** : consultez la section Cloud pour ajouter le PR460X à NETGEAR Insight

**EAR Insight** : consultez la section tion Insight pour ajouter le PR460X à NETGEAR Insight

consultez la section 460X localement dans un navigateur Web

# Etape 3. Sélection de la méthode de gestion du PR460X

Ce routeur est conçu pour une utilisation en intérieur uniquement. Si vous souhaitez le connecter à un appareil situé à l'extérieur, l'appareil extérieur doit être correctement mis à la terre et protégé contre les surtensions. De plus, vous devez installer un dispositif Ethernet de protection contre les surtensions en ligne entre le routeur et l'appareil extérieur. Le non-respect de cette consigne peut endommager le routeur.

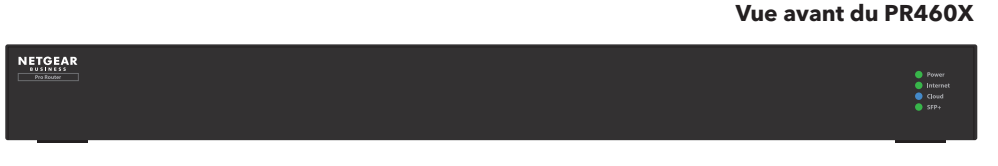

#### **Vue arrière du PR460X**

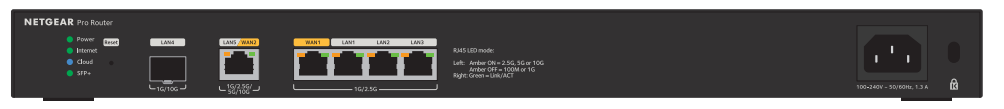

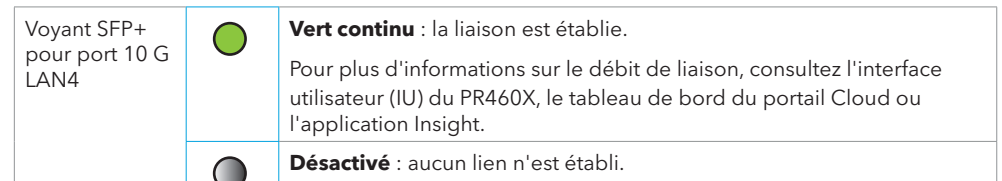

**NETGEAR, Inc.** 350 East Plumeria Drive San Jose, CA 95134, USA (Etats-Unis)

**NETGEAR INTERNATIONAL LTD** Floor 6, Penrose Two, Penrose Dock, Cork, T23 YY09, Irlande

# Support et communauté

Visitez <https://www.netgear.fr/support/> pour obtenir des réponses à vos questions et accéder aux derniers téléchargements.

Vous pouvez également consulter notre communauté NETGEAR pour obtenir de bons conseils sur [community.netgear.com.](https://community.netgear.com)

# Réglementation et aspects juridiques

Pour les informations à propos de la conformité réglementaire, y compris la Déclaration de conformité pour l'UE, rendez-vous sur [netgear.com/fr/about/regulatory/.](https://www.netgear.com/fr/about/regulatory/) Avant de brancher l'alimentation, reportez-vous au document de conformité légale.

N'utilisez pas ce périphérique à l'extérieur.

Applicable uniquement aux appareils 6 GHz : utilisez l'appareil en intérieur uniquement. L'utilisation d'appareils 6 GHz est interdite sur des plateformes pétrolières, à bord de voitures, trains, bateaux et avions. Exception : l'utilisation de cet appareil est autorisée à bord de grands avions lorsqu'ils volent à une altitude supérieure à 3 000 m. L'utilisation d'émetteurs dans les bandes 5,925-7,125 GHz est interdite pour le contrôle ou les communications avec des systèmes aériens de pilotage automatique.

**REMARQUE :** si vous configurez un point d'accès Wifi et le connectez directement à un port LAN du PR460X, vous pouvez également utiliser une connexion Wifi pour configurer le PR460X. Le PR460X lui-même ne permet pas la connexion Wifi ni le PoE de sorte que, dans une telle configuration, vous devez utiliser une alimentation électrique ou un switch PoE pour alimenter le point d'accès.

> © NETGEAR, Inc., NETGEAR et le logo NETGEAR sont des marques commerciales de NETGEAR, Inc. Toutes les marques commerciales autres que NETGEAR sont utilisées à des fins de référence uniquement.

#### <span id="page-1-1"></span>B. Utiliser l'application Insight pour ajouter le PR460X à NETGEAR Insight

Si vous n'avez pas encore de compte MyNETGEAR ou Insight, vous pouvez en créer un maintenant. Pour plus d'informations sur la création d'un compte NETGEAR Insight Premium ou pour effectuer la mise à niveau vers un compte Insight Pro, consultez l'article [kb.netgear.com/fr/000044343.](https://kb.netgear.com/fr/000044343)

Votre compte MyNETGEAR est également votre compte Insight. Les identifiants de votre compte MyNETGEAR vous permettent de vous identifier en tant qu'utilisateur Insight Premium ou, si vous effectuez la mise à niveau vers un compte Insight Pro, en tant qu'utilisateur Insight Pro.

Si vous n'avez pas encore de compte MyNETGEAR ou Insight, vous pouvez en créer un maintenant. Pour plus d'informations sur la création d'un compte NETGEAR Insight Premium ou pour effectuer la mise à niveau vers un compte Insight Pro, consultez l'article [kb.netgear.com/fr/000044343.](https://kb.netgear.com/fr/000044343)

**REMARQUE :** si vous êtes utilisateur d'Insight Pro, vous pouvez ajouter un appareil seul ou plusieurs appareils gérés via Insight en téléchargeant une liste des appareils en tant que fichier CSV.

1. Connectez votre appareil mobile par Wifi au même réseau que le PR460X.

**REMARQUE :** si vous configurez un point d'accès Wifi et le connectez directement à un port LAN du PR460X, vous pouvez également utiliser une connexion Wifi pour configurer le PR460X. Le PR460X lui-même ne permet pas la connexion Wifi ni le PoE de sorte que, dans une telle configuration, vous devez utiliser une alimentation électrique ou un switch PoE pour alimenter le point d'accès.

- 2. Ouvrez l'application NETGEAR Insight.
- 3. Saisissez l'adresse électronique et le mot de passe de votre compte et appuyez sur **LOG IN** (Connexion).
- 4. Ajoutez un nouvel emplacement réseau là où vous voulez ajouter le PR460X en appuyant sur le bouton **Next** (Suivant), puis en appuyant sur **OK**. Vous pouvez également sélectionner un emplacement réseau existant.

Gestion à distance NETGEAR Insight avec le portail Cloud ou l'application Insight 7. Dès qu'Insight a vérifié que le PR460X est un produit valide, vous pouvez, si vous le souhaitez, modifier le nom d'appareil du PR460X, puis cliquer sur **Next** (Suivant).

### <span id="page-1-0"></span>A. Utiliser le portail Cloud pour ajouter le PR460X à NETGEAR Insight

**REMARQUE :** Si le PR460X est en ligne, mais qu'Insight ne le détecte pas, un firewall du site où est situé le PR460X peut empêcher la communication avec Insight Cloud. Dans cette situation, ajoutez les entrées de port et de DNS pour l'accès sortant au pare-feu. Pour en savoir plus, consultez l'article [kb.netgear.com/000062467.](https://kb.netgear.com/000062467/Ports-and-DNS-records-for-connection-to-Insight-cloud)

Votre compte MyNETGEAR est également votre compte Insight. Les identifiants de votre compte MyNETGEAR vous permettent de vous identifier en tant qu'utilisateur Insight Premium ou, si vous effectuez la mise à niveau vers un compte Insight Pro, en tant qu'utilisateur Insight Pro.

- 1. Sur un ordinateur ou une tablette, consultez le site [insight.netgear.com/](https://insight.netgear.com/).
- 2. Saisissez l'adresse e-mail et le mot de passe de votre compte MyNETGEAR et appuyez sur le bouton **NETGEAR Sign-In** (Connexion NETGEAR).
- 3. Si vous utilisez uniquement Insight Pro, sélectionnez l'organisation à laquelle vous voulez ajouter le PR460X.
- 4. Ajoutez un emplacement réseau là où vous voulez ajouter le PR460X ou sélectionnez un emplacement réseau existant.
- 5. Cliquez sur le bouton **+** (**Add Device**, Ajouter un appareil).

6. Sur la page contextuelle Add New Device (Ajouter un nouvel appareil), saisissez le numéro de série du PR460X et l'adresse MAC, puis cliquez sur **Go** (Accéder).

#### <span id="page-1-2"></span>C. Configurer le PR460X localement dans un navigateur

# Web

Si vous préférez gérer votre routeur localement et ne souhaitez pas y accéder à distance, vous pouvez utiliser cette méthode de configuration.

1. Connectez l'ordinateur avec un câble Ethernet à un port LAN du PR460X.

Vous pouvez utiliser le port LAN 1, 2 ou 3. L'ordinateur doit être configuré en tant que client DHCP afin qu'il puisse recevoir une adresse IP du PR460X. (Pour la plupart des ordinateurs, le client DHCP est activé par défaut.)

Lorsque le PR460X a été ajouté avec succès au portail, une page affiche une confirmation que la configuration est en cours.

Le PR460X se met à jour automatiquement avec la dernière version du firmware et la configuration de l'emplacement d'Insight. Cela peut prendre jusqu'à 10 minutes, au cours desquelles le PR460X redémarre.

Le voyant Cloud s'allume en bleu continu, confirmant que le PR460X est désormais un appareil géré par Insight et connecté à la plateforme d'administration basée sur Insight Cloud.

Vous pouvez maintenant utiliser le portail Insight Cloud ou l'application Insight pour configurer et gérer le PR460X.

Le mot de passe de l'administrateur de l'appareil que vous avez saisi pour le nouvel emplacement réseau remplace le mot de passe existant de l'administrateur de l'appareil sur tous les appareils que vous avez ajoutés à l'emplacement réseau.

Dans la plupart des situations, Insight détecte automatiquement le PR460X, ce qui peut prendre quelques minutes.

5. Pour ajouter le PR460X à votre emplacement réseau, effectuez l'une des opérations suivantes :

• Si le PR460X est détecté automatiquement et répertorié dans la section Insight Manageable Devices (Appareils manageables par Insight), appuyez sur l'icône du **routeur**, puis sur le bouton **ADD DEVICE** (AJOUTER UN APPAREIL).

• Si le PR460X n'est pas détecté automatiquement ou si vous préférez utiliser une autre méthode pour l'ajouter, appuyez sur l'icône **+** dans la barre supérieure, puis effectuez l'une des opérations suivantes :

**-** Appuyez sur le bouton **SCAN BARCODE OR QR CODE** (SCANNER LE CODE A BARRES OU LE CODE QR), puis scannez le code du PR460X.

**-** Appuyez sur le lien **Enter Serial Number and MAC Address** (Entrer le numéro de série et l'adresse MAC), puis saisissez manuellement le numéro de série et l'adresse MAC du

- 
- 
- 
- PR460X.
- 

6. Le cas échéant, nommez le PR460X et appuyez sur le bouton **Next** (Suivant).

Le PR460X se met à jour automatiquement avec la dernière version du firmware et la configuration de l'emplacement d'Insight. Cela peut prendre jusqu'à 10 minutes, au cours desquelles le PR460X redémarre.

Le voyant Cloud s'allume en bleu continu, confirmant que le PR460X est désormais un appareil géré par Insight et connecté à la plateforme d'administration basée sur Insight Cloud.

Vous pouvez maintenant utiliser le portail Insight Cloud ou l'application Insight pour configurer et gérer le PR460X.

2. Saisissez **https://routerlogin.net** dans le champ d'adresse. La page de connexion s'affiche.

Il est possible que votre navigateur affiche un avertissement de sécurité en raison du certificat autosigné du PR460X, il s'agit d'un comportement attendu. Vous pouvez poursuivre ou ajouter une exception pour l'avertissement de sécurité. Pour plus d'informations, consultez l'article [kb.netgear.com/fr/000062980/](https://kb.netgear.com/fr/000062980/).

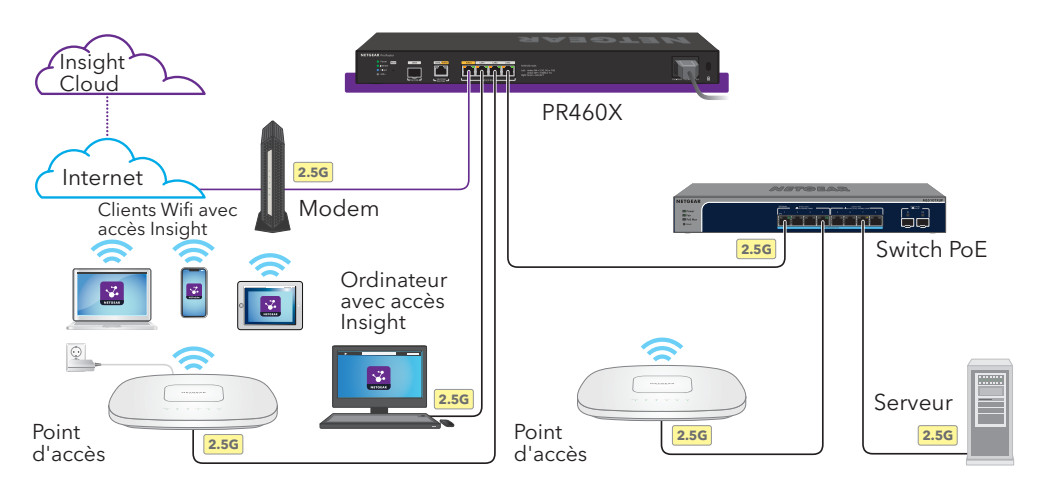

3. Saisissez le mot de passe administrateur précédemment défini.

Le mot de passe administrateur est sensible à la casse.

La page du tableau de bord s'affiche. Sur cette page figurent plusieurs volets qui vous permettent de voir l'état de votre PR460X d'un seul coup d'œil. Vous pouvez maintenant configurer et surveiller le PR460X.

Nous vous recommandons d'enregistrer votre routeur dans votre compte MyNETGEAR pour activer votre garantie. Pour en savoir plus, consultez l'article [kb.netgear.com/26904](http://kb.netgear.com/26904).